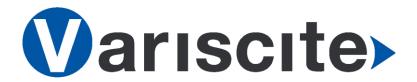

VARISCITE LTD.

# VAR-EXT-CB402

## **Quick Start Guide**

Rev: 1.1

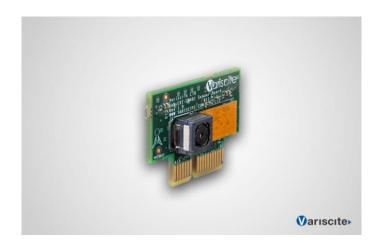

### VARISCITE LTD.

### VAR-EXT-CB402 Quick Start Guide

#### © 2013 Variscite Ltd.

All Rights Reserved. No part of this document may be photocopied, reproduced, stored in a retrieval system, or transmitted, in any form or by any means whether, electronic, Mechanical, or otherwise without the prior written permission of Variscite Ltd. No warranty of accuracy is given concerning the contents of the information contained in this publication. To the extent permitted by law no liability (including liability to any person by reason of negligence) will be accepted by Variscite Ltd., its subsidiaries or employees for any direct or indirect loss or damage caused by omissions from or inaccuracies in this document.

Variscite Ltd. reserves the right to change details in this publication without notice. Product and company names herein may be the trademarks of their respective owners.

# Document Revision History

| Revision | Date       | Notes                                     |
|----------|------------|-------------------------------------------|
| 0.9      | 18/11/2013 | Initial                                   |
| 1.0      | 24/11/2013 | Usage section added                       |
| 1.1      | 13/01/2013 | Digital microphone not assembled on boars |

# **Table of Contents**

| Doo | cumen      | t Revision History                               | 3       |  |
|-----|------------|--------------------------------------------------|---------|--|
| Tab | le of C    | Contents                                         | 4       |  |
| 1   | Intro      | Introduction                                     |         |  |
| 2   | Pac        | Package content6                                 |         |  |
| 3   | Pin        | Pin out of the VAR-EXT-CB402 module7             |         |  |
| 4   | Med        | Mechanical view8                                 |         |  |
| 5   | Usa        | Usage of VAR-EXT-CB402 module                    |         |  |
|     | 5.1<br>5.2 | Viewing camera on AndroidViewing camera on Linux | 9<br>11 |  |
| 6   | Leg        | Legal Notice13                                   |         |  |
| 7   | War        | Warranty Terms14                                 |         |  |
| 8   | Con        | Contact Information15                            |         |  |

## 1 Introduction

This guide provides initial information about how to use the VAR-EXT-CB402 add-on module on the VAR-DVK-MX6 development kit.

# 2 Package content

The VAR-EXT-CB402 kit contains the following items:

- VAR-EXT-CB402 Add-on module with the following components assembled
  - 5M pixel Omnivision OV5640 camera module.

## 3 Pin out of the VAR-EXT-CB402 module

VAR-EXT-CB402 uses standard Mini PCI connector with the following pin out.

| Pin#                              | Name                    | Function                                          |  |  |
|-----------------------------------|-------------------------|---------------------------------------------------|--|--|
| A1                                | PWR_EN                  | Power Enable signal for OV5640 Camera             |  |  |
| A2                                | GND                     | Ground                                            |  |  |
| A3                                | MIPI_CSI-2_A_DY3 (neg)  | NC (OV5640 has only one clock and two data lanes) |  |  |
| A4                                | MIPI_CSI-2_A_DX3 (pos)  | NC (OV5640 has only one clock and two data lanes) |  |  |
| A5                                | GND                     | Ground                                            |  |  |
| A6                                | MIPI_CSI-2_A_DX2 (pos)  | NC (OV5640 has only one clock and two data lanes) |  |  |
| A7                                | MIPI_CSI-2_A_DY2 (neg)  | NC (OV5640 has only one clock and two data lanes) |  |  |
| A8                                | GND                     | Ground                                            |  |  |
| A9                                | MIPI_CSI-2_A_DY1 (neg)  | OV5640 Data 1 lane negative                       |  |  |
| A10                               | MIPI_CSI-2_A_DX1 (pos)  | OV5640 Data 1 lane positive                       |  |  |
| A11                               | I2C_B_SDA               | Not used                                          |  |  |
| A12                               | I2C_B_SCL               | Not used                                          |  |  |
| A13                               | MIPI_CSI-2_A_CLKX (pos) | OV5640 Clock lane positive                        |  |  |
| A14                               | MIPI_CSI-2_A_CLKY (neg) | OV5640 Clock lane negative                        |  |  |
| A15                               | GND                     | Ground                                            |  |  |
| A16                               | MIPI_CSI-2_A_DX0 (pos)  | OV5640 Data 0 lane positive                       |  |  |
| A17                               | MIPI_CSI-2_A_DY0 (neg)  | OV5640 Data 0 lane negative                       |  |  |
| A18                               | GND                     | Ground                                            |  |  |
| B1                                | NC1                     | NC                                                |  |  |
| B2                                | NC2                     | NC                                                |  |  |
| В3                                | NC3                     | NC                                                |  |  |
| B4                                | NC4                     | NC                                                |  |  |
| B5                                | NC5                     | NC                                                |  |  |
| В6                                | NC6                     | NC                                                |  |  |
| B7                                | NC7                     | NC                                                |  |  |
| B8                                | DMIC_DATA               | Digital microphone Data Lane                      |  |  |
| B9                                | DMIC_CLK                | Digital Microphone Clock Lane                     |  |  |
| B10                               | 3VCC                    | 3.3V power supply input                           |  |  |
| B11                               | GND                     | Ground                                            |  |  |
| B12                               | I2C_A_SCL               | I2C Clock - Camera & Autofocus Control I2C Bus    |  |  |
| B13                               | I2C_A_SDA               | I2C Data - Camera & Autofocus Control I2C Bus     |  |  |
| B14                               | VIO                     | VIO (3.3V) Reference voltage                      |  |  |
| B15                               | NC8                     | NC                                                |  |  |
| B16                               | MIPI_CSI-2_A_PDWN       | OV5640 Camera Power down                          |  |  |
| B17                               | MIPI_CSI-2_CLK_TTL      | OV5640 Camera Clock Input (single ended)          |  |  |
| B18                               | GND                     | Ground                                            |  |  |
| Table 3 - 1 PCI Express Connector |                         |                                                   |  |  |

Table 3 - 1 PCI Express Connector

## 4 Mechanical view

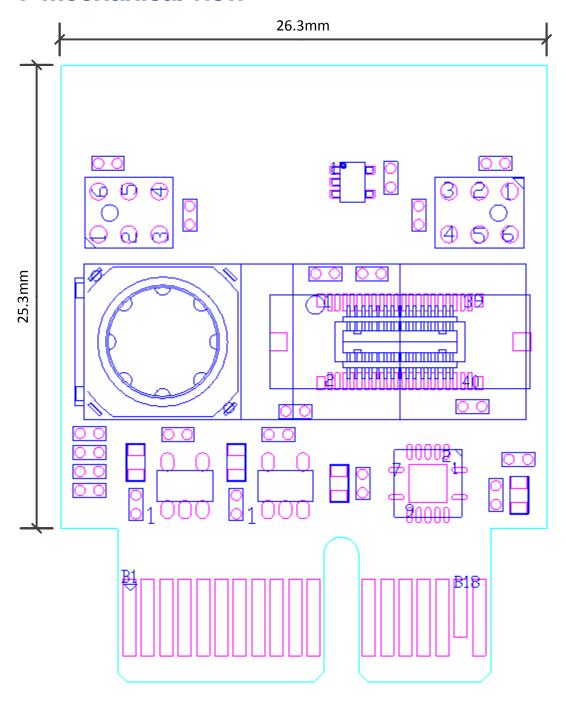

## 5 Usage of VAR-EXT-CB402 module

Variscite supplies a driver for various Operation Systems: Android Jelly Bean 4.2.2 and Linux 4.1.

### 5.1 Operating camera on Android

- 1. Download the latest Recovery Image from Variscite ftp site.
- 2. Follow VAR-DVK-MX6 Quick Start Guide document and burn Android file system into VAR-SOM-MX6 module from the Recovery Image.
- 3. Restart the board Android file system will start

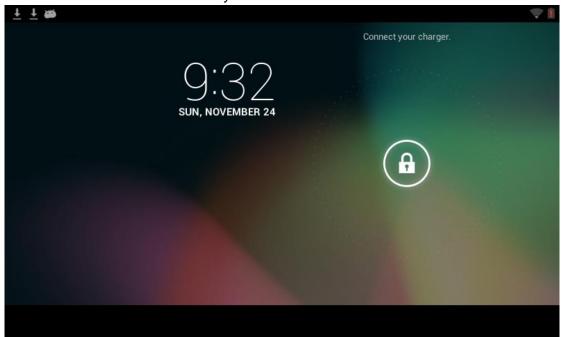

4. Unlock the screen by dragging the lock sign to the upper side of the screen

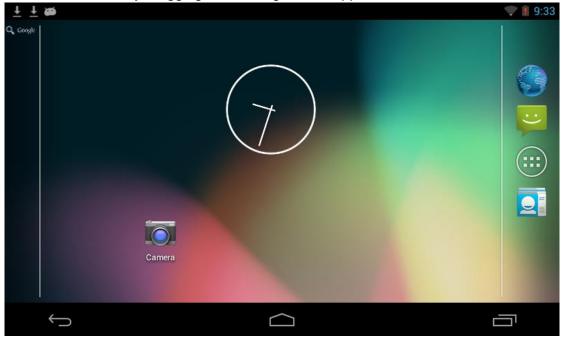

5. Press the menu icon (3<sup>rd</sup> from the top on the right bar). The Main menu will show.

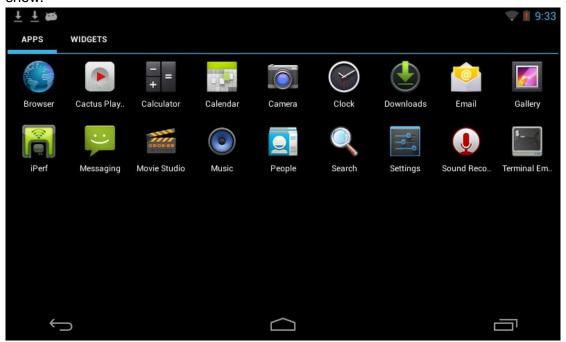

6. Open the Camera application by pressing the 5<sup>th</sup> icon. The preview window should appear on the screen.

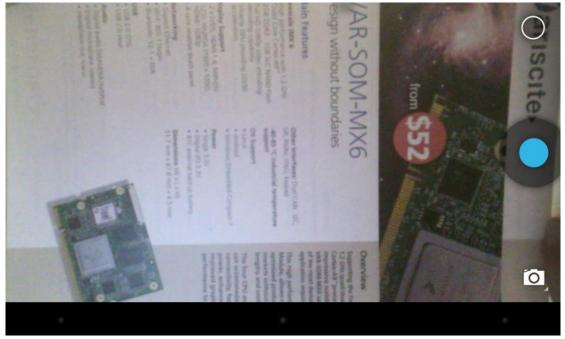

- 7. You can press the Record button to start record or switch to the stills mode by pressing camera button in the right lower corner of the screen.
- 8. You can view the recordings and the still images taken by using Gallery application.

### 5.2 Viewing camera on Linux

- 1. Download the latest Recovery Image from Variscite ftp site.
- Follow VAR-DVK-MX6 Quick Start Guide document and burn Yocto file system into VAR-SOM-MX6 module from the Recovery Image. Note: LTIB file system is deprecated so burn default file system will write Yocto Linux to NAND memory.
- 3. Reset the board. The Yocto Linux will boot up.

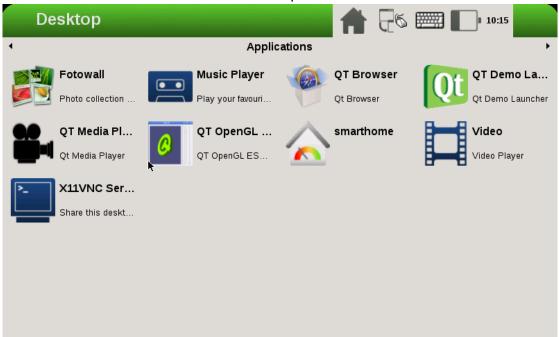

- 4. Open serial console on the PC and connect to the EVK board.
- 5. Login as root and enter the following commands:
  - a. modprobe ov5642\_camera Load the camera driver
  - b. modprobe mxc\_v4l2\_capture Load the capture driver
  - c. /etc/rc5.d/S01xserver-nodm stop

    Close the running xserver (the screen will go black)
  - d. gst-launch mfw\_v4lsrc ! mfw\_v4lsinkStart preview

6. You will see the preview on the screen.

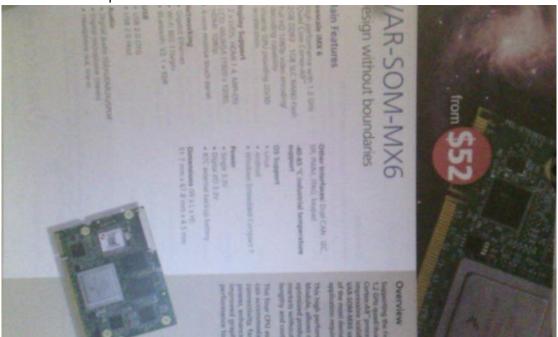

### 6 Legal Notice

Variscite Ltd. ("Variscite") products and services are sold subject to Variscite terms and conditions of sale, delivery and payment supplied at the time of order acknowledgement.

Variscite warrants performance of its products to the specifications in effect at the date of shipment. Variscite reserves the right to make changes to its products and specifications or to discontinue any product or service without notice. Customers should therefore obtain the latest version of relevant product information from Variscite to verify that their reference is current.

Testing and other quality control techniques are utilized to the extent that Variscite deems necessary to support its warranty.

Specific testing of all parameters of each device is not necessarily performed unless required by law or regulation.

In order to minimize risks associated with customer applications, the customer must use adequate design and operating safeguards to minimize inherent or procedural hazards. Variscite is not liable for applications assistance or customer product design. The customer is solely responsible for its selection and use of Variscite products. Variscite is not liable for such selection or use or for use of any circuitry other than circuitry entirely embodied in a Variscite product.

Variscite products are not intended for use in life support systems, appliances, nuclear systems or systems where malfunction can reasonably be expected to result in personal injury, death or severe property or environmental damage. Any use of products by the customer for such purposes is at the customer's own risk.

Variscite does not grant any license (express or implied) under any patent right, copyright, mask work right or other intellectual property right of Variscite covering or relating to any combination, machine, or process in which its products or services might be or are used. Any provision or publication of any third party's products or services does not constitute Variscite's approval, license, warranty or endorsement thereof. Any third party trademarks contained in this document belong to the respective third party owner.

Reproduction of information from Variscite datasheets is permissible only if reproduction is without alteration and is accompanied by all associated copyright, proprietary and other notices (including this notice) and conditions. Variscite is not liable for any un-authorized alteration of such information or for any reliance placed thereon.

Any representations made, warranties given, and/or liabilities accepted by any person which differ from those contained in this datasheet or in Variscite standard terms and conditions of sale, delivery and payment are made, given and/or accepted at that person's own risk. Variscite is not liable for any such representations, warranties or liabilities or for any reliance placed thereon by any person.

### 7 Warranty Terms

#### **Warranty Terms**

Variscite guarantees hardware products against defects in workmanship and material for a period of one (1) year from the date of shipment. Your sole remedy and Variscite's sole liability shall be for Variscite, at its sole discretion, to either repair or replace the defective hardware product at no charge or to refund the purchase price. Shipment costs in both directions are the responsibility of the customer. This warranty is void if the hardware product has been altered or damaged by accident, misuse or abuse.

#### **Disclaimer of Warranty**

THIS WARRANTY IS MADE IN LIEU OF ANY OTHER WARRANTY, WHETHER EXPRESSED, OR IMPLIED, OF MERCHANTABILITY, FITNESS FOR A SPECIFIC PURPOSE, NON-INFRINGEMENT OR THEIR EQUIVALENTS UNDER THE LAWS OF ANY JURISDICTION, EXCEPT THE WARRANTY EXPRESSLY STATED HEREIN. THE REMEDIES SET FORTH HEREIN SHALL BE THE SOLE AND EXCLUSIVE REMEDIES OF ANY PURCHASER WITH RESPECT TO ANY DEFECTIVE PRODUCT.

### **Limitation on Liability**

UNDER NO CIRCUMSTANCES SHALL VARISCITE BE LIABLE FOR ANY LOSS, DAMAGE OR EXPENSE SUFFERED OR INCURRED WITH RESPECT TO ANY DEFECTIVE PRODUCT. IN NO EVENT SHALL VARISCITE BE LIABLE FOR ANY INCIDENTAL OR CONSEQUENTIAL DAMAGES THAT YOU MAY SUFFER DIRECTLY OR INDIRECTLY FROM USE OF ANY PRODUCT. BY ORDERING THE SOM, THE CUSTOMER APPROVES THAT THE VARISCITE SOM, HARDWARE AND SOFTWARE, WAS THOROUGHLY TESTED AND HAS MET THE CUSTOMER'S REQUIREMETS AND SPECIFICATIONS.

### **8** Contact **Information**

### Headquarters:

### Variscite Ltd.

9 Hamelacha St. Lod 70100 POB 1121 Israel

Tel: +972 (9) 9562910 Fax: +972 (9) 9589477

Sales: <u>sales@variscite.com</u>

Technical Support: <a href="mailto:support@variscite.com">support@variscite.com</a>

Corporate Website: <a href="www.variscite.com">www.variscite.com</a>

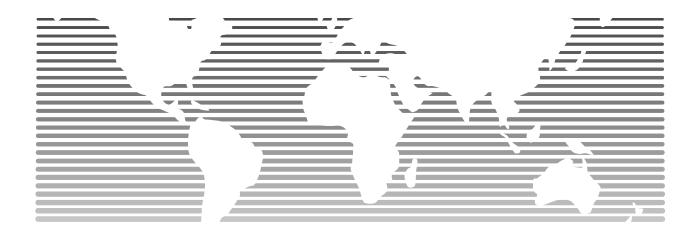